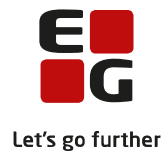

# **Tips & Tricks nr. 55 Valg af valgfag 18. november 2021**

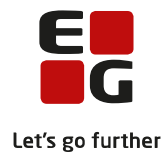

#### **Indholdsfortegnelse**

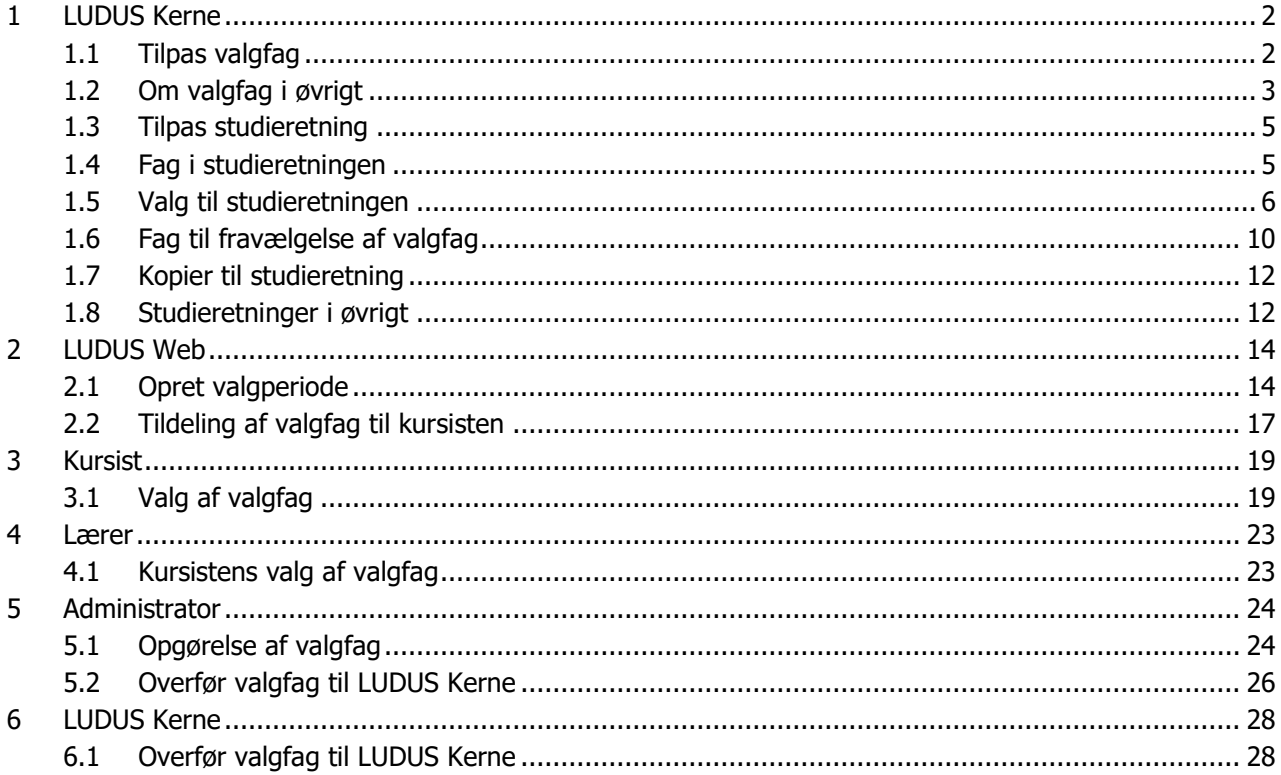

Denne vejledning henvender sig til skoler, som vil lade kursister foretage valg af valgfag på LUDUS Web. For at LUDUS Web kan tilbyde korrekte valgfag til den enkelte kursist, skal der ske tilpasning af valgfag og studieretninger i LUDUS Kerne. Når tilpasningen i LUDUS Kerne er foretaget, kan der oprettes valgperiode i LUDUS Web og kursisten kan foretage valg af valgfag. Når valgperioden i LUDUS Web er afsluttet, kan der foretages optælling af ønskede valgfag og valgfagene kan overføres til LUDUS Kerne. Det forudsættes, at kursister, som skal foretage valg af valgfag på LUDUS Web, er tilknyttet en studieretning. Dvs. at kursisten er tilknyttet en klasse, som igen er tilknyttet en studieretning.

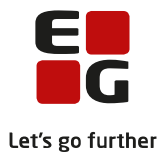

## <span id="page-2-0"></span>**1 LUDUS Kerne**

### <span id="page-2-1"></span>**1.1 Tilpas valgfag**

For at den enkelte kursist kun får tilbudt relevante valgfag i LUDUS Web, skal du kontrollere, at valgfagskoderne i LUDUS Kerne er registreret korrekt. Du kan sikre, at et C- til B-niveau-valgfag kun tilbydes kursister, som har faget på C-niveau. Det gøres via Koder>>Valgfag…

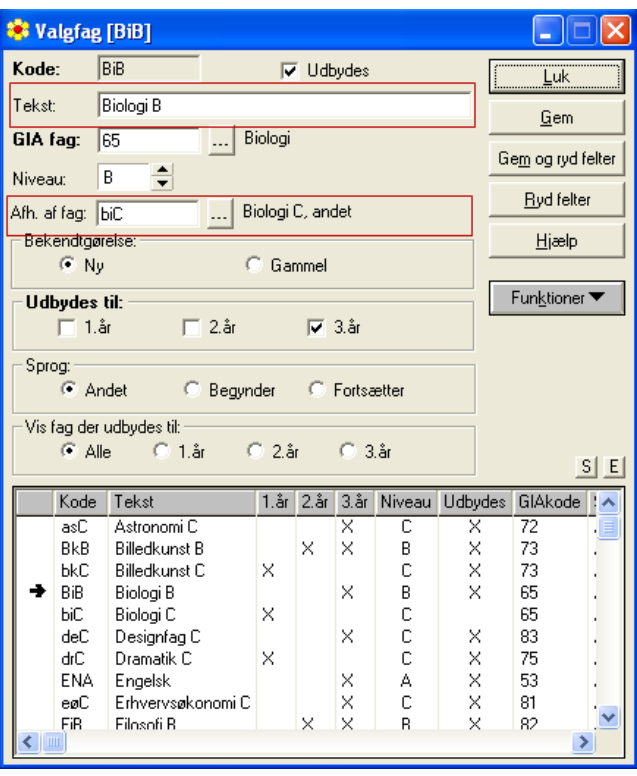

For at den enkelte kursist kun får tilbudt relevante valgfag i LUDUS Web, skal du kontrollere, at valgfagskoderne i LUDUS Kerne er registreret korrekt. Du kan sikre, at et C- til B-niveau-valgfag kun tilbydes kursister, som har faget på C-niveau. Det gøres via Koder>>Valgfag…

Med feltet Afh. af fag har du mulighed for at angive, hvorvidt valg af det aktuelle fag afhænger af, om kursisten har faget på et underliggende niveau.

For at Afh. af fag kan angives, skal det pågældende valgfag være oprettet som selvstændigt valgfag. Dvs. du kan kun angive biC i feltet, hvis du allerede har oprettet et valgfag med koden biC.

I feltet Tekst kan du angive valgfagets navn samt niveau. Det er den angivne tekst fra dette felt, som vises på LUDUS Web. Dvs. hvis du ønsker, at valgfagets navn på LUDUS Web skal vises som Biologi B, skal du skrive dette i feltet. Husk at du i listen normalt kun har brug for at oprette fag, som skal anvendes i forbindelse med valgvalg. Du har således normalt ikke brug for at skelne mellem Biologi B og Biologi C->B, da valgfag typisk er løft fra et niveau til næste niveau.

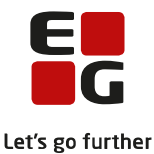

Såfremt der på skolen administreres flere af uddannelserne STX, STK, HHX, HTX og 2HF, kan du med fordel have valgfagskoder til hver uddannelse. Det er en fordel i forhold til udvælgelse i rapporter og hvis du ønsker at anvende funktionen Kursist-menuen>>Tilmeld kursister via valgte fag…

#### <span id="page-3-0"></span>**1.2 Om valgfag i øvrigt**

Detaljer om de enkelte valgfag fås ved at dobbeltklikke på valgfaget i listen nederst i vinduet.

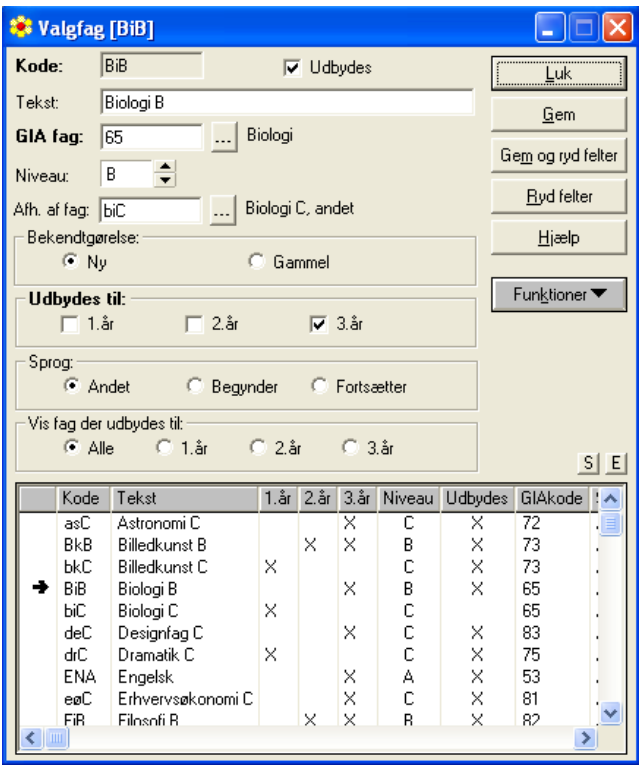

Kode: BB

Koden kan angives med bogstaver eller tal. Du kan således vælge at angive den aktuelle fagkode eller synonym for faget som fx BiB. Der skelnes ikke mellem store og små bogstaver. Der kan derfor ikke oprettes et valgfag med koden bi (biologi C-niveau) og derefter et valgfag med koden Bi (biologi B-niveau). Her vil det være nødvendigt at angive koden for biologi C-niveau som biC og koden for biologi B-niveau som BiB.

 $\nabla$  Udbydes

Såfremt valgfag udbydes, skal der angives en markering. Hvis valgfaget ikke længere udbydes, kan markering fjernes.

Tekst **Biologi B** 

Tekstfeltet er frit skrivefelt. Se desuden beskrivelsen i afsnittet Tilpas valgfag.

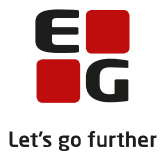

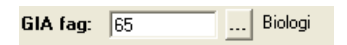

GIA-fag refererer til den 2-cifrede GIA fagkode. Feltet kan udfyldes ved indtastning af koden eller ved klik på knappen med de tre prikker. Herved åbnes GIA fag-listen, og du kan vælge det aktuelle fag.

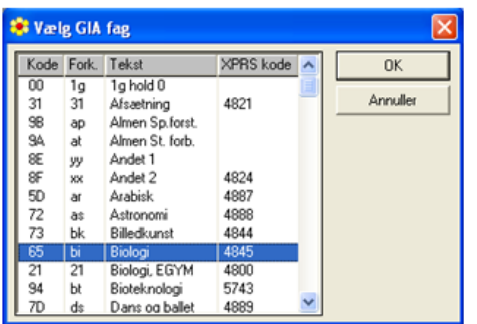

Der findes også GIA-fag med '-2', '-3' og '-4'. Disse er oprettet med XPRS koder efter ændrede bekendtgørelser. Man skal alene anvende de 2-cifrede GIA-fag. Der er ingen relation mellem valgfag og XPRS koder.

Niveau:  $\boxed{B}$   $\frac{4}{7}$ 

Niveau angives ved at indtaste det ønskede niveau eller ved klik på pilene.

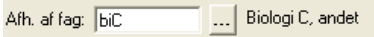

Det er muligt at angive, hvorvidt valgfaget udbydes til henholdsvis 1., 2. og 3. år.

Når valgfaget efterfølgende skal tilføjes kursistens uddannelse, vil kun aktuelle valgfag for de enkelte år tilbydes. Desuden kan du begrænse visningen af valgfag ved tilføjelse af valgfag til studieretningen på baggrund af markeringen.

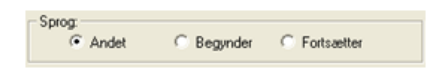

Fremmedsprog markeres som *Begynder eller Fortsætter*. Alle andre fag markeres som Andet (herunder også engelsk).

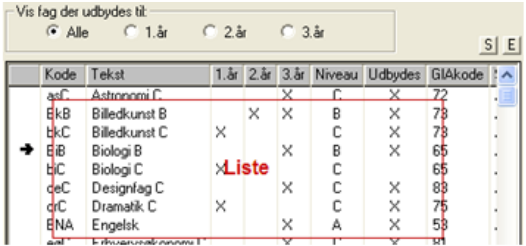

Vis fag der udbydes til afgør, hvilke valgfag der vises i listen nedenfor i vinduet.

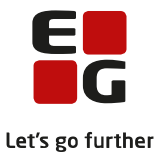

#### <span id="page-5-0"></span>**1.3 Tilpas studieretning**

Der skal oprettes Studieretninger til hvert skoleår, så de typisk kun kan tilknyttes én klasse. Studieretninger kan kopieres og derefter tilrettes til det aktuelle skoleår. Se nærmere herom i afsnittet Kopier studieretning.

#### <span id="page-5-1"></span>**1.4 Fag i studieretningen**

Du skal registrere den enkelte studieretnings obligatoriske fag på studieretningen. Dette skal anvendes til validering af valgfagsudbuddet til den enkelte kursist. Du kan i LUDUS Web opsætte valg af valgfag for kursister i en 1.g-klasse. Kursisterne kan foruden valg af valgfag til 2.g afgive foreløbige valg af valgfag til 3.g. På tidspunktet hvor 1.g-kursisterne skal foretage det foreløbige valg til 3.g, er de måske endnu ikke tilmeldt obligatoriske fag til 2.g (fx ngC, fyC og reC). Disse fag kan kursisten måske vælge på et højere niveau i 3.g (NgB, FyB og ReB). For at kursisten således får tilbudt valgfaget på det højere niveau, er det nødvendigt, at du har tilføjet det obligatoriske fag på studieretningen.

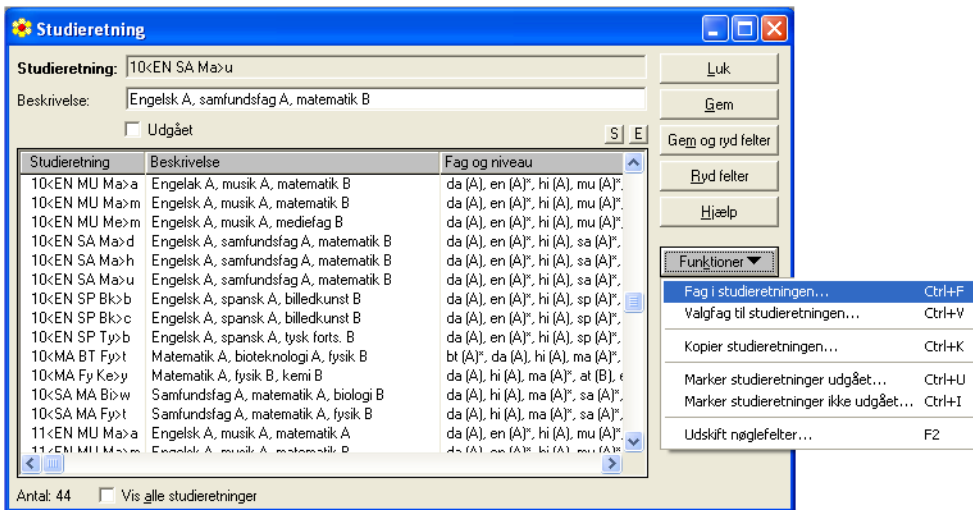

Det gøres via Koder>>Studieretninger...>>Fag i studieretningen...:

I listen findes allerede Officielt bestemmende fag (de to fag som er indberettet til Optagelse.dk og som er obligatoriske for at kursister i klassen, som studieretningen er knyttet til, kan indberettes til XPRS) og Bestemmende fag (de fag som skal medtages som studieretningsfag på STX-beviset).

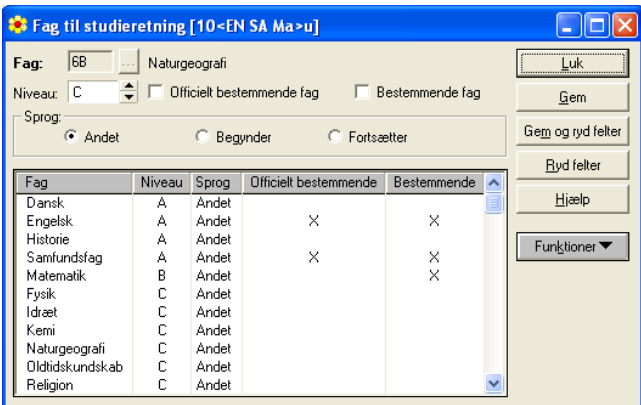

Tilføj nu de øvrige obligatoriske fag - altså fag, som alle kursister på studieretningen følger.

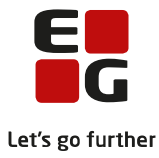

#### <span id="page-6-0"></span>**1.5 Valg til studieretningen**

For at kursister på forskellige studieretninger kan få tilbudt forskelligt udbud af valgfag, skal du tilføje mulige valgfag til den enkelte studieretning.

Det gør du via Koder>>Studieretninger...>> Valgfag til studieretningen...:

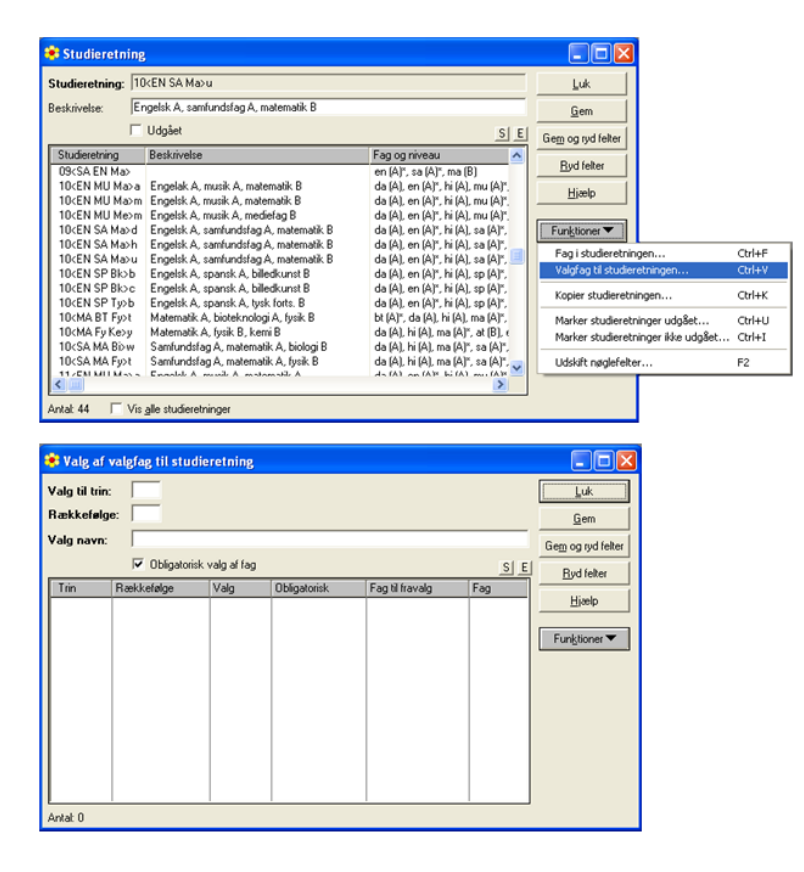

I feltet Valg til trin angives det trin som valget skal foretages til. Skriv således 2, hvis 1.g-kursister skal vælge til 2.g. Skriv 3, hvis 2.g-kursister skal vælge til 3.g.

Feltet Rækkefølge anvendes til at angive rækkefølgen, som valgene præsenteres i for kursister på LUDUS Web.

I feltet Valg navn kan du skrive navnet på det valg, som kursisterne skal foretage. Fx Naturvidenskabeligt valg på B-niveau eller Frit valg på C-niveau.

Når der sættes markering i *Obligatorisk valg af fag* angiver det, at kursister skal vælge ét af fagene i dette valg. Markering i dette felt bevirker, at kursisterne ikke kan gemme deres valg på LUDUS Web uden at vælge et fag i dette valg. Hvis du vil tilbyde kursisterne et ekstra frivilligt valg, skal du således fjerne markering i feltet.

Gem og vælg Funktioner>>Fag til valg af valgfag…

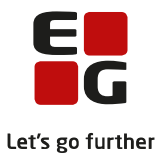

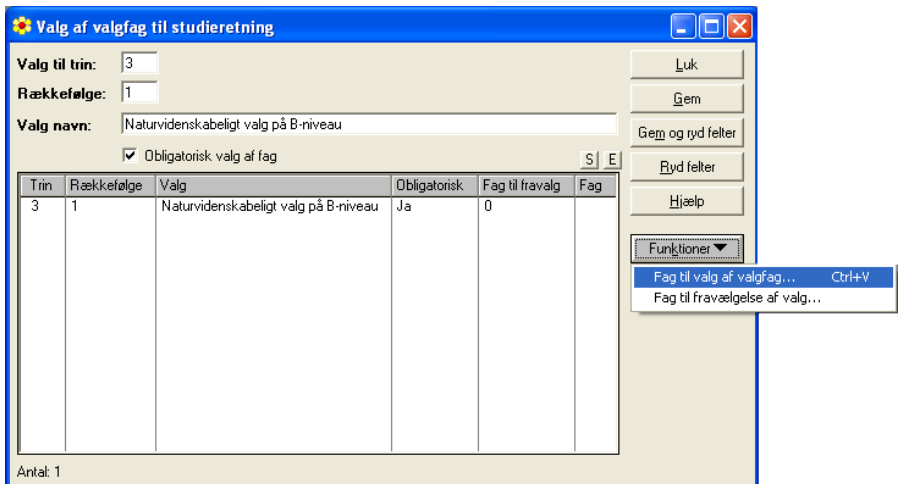

Øverst til venstre i listen kan du markere, hvilke valgfag du ønsker at få vist i listen. Det er især en fordel, hvis det bevirker, at listen du skal vælge valgfag i derved reduceres.

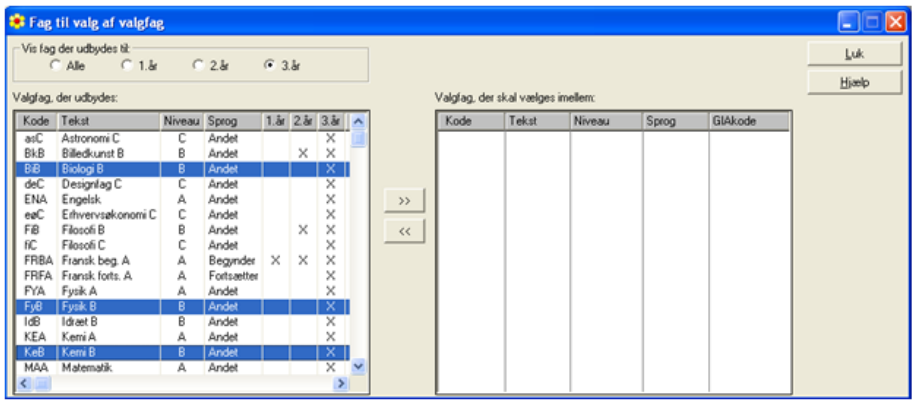

Markér relevante *Valgfag, der udbydes*: i venstre side og klik på **DETA FRANDES** -knappen og flyt derved de markerede valgfag til højre side som Valgfag, der skal vælges imellem:. Du kan markere flere fag samtidig ved at holde CTRL-knappen nede, mens du klikker på relevante fag.

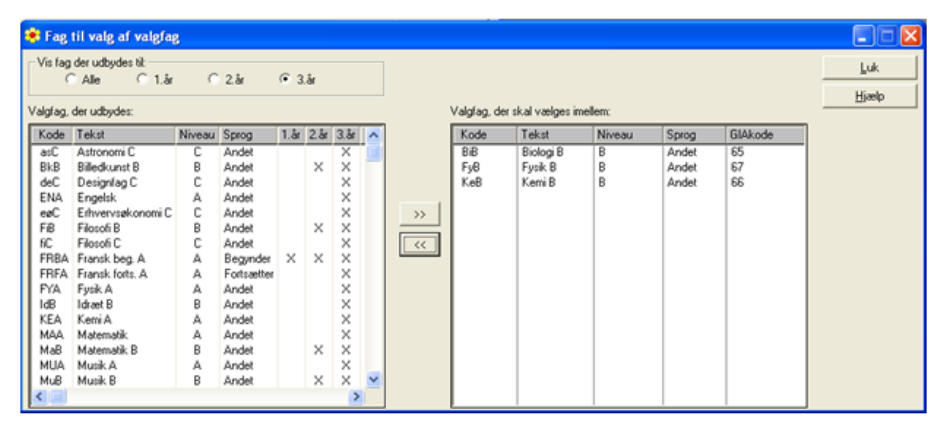

Klik på Luk.

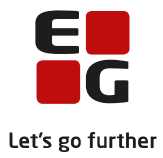

Nedenfor vises det oprettede valg af valgfag til studieretningen.

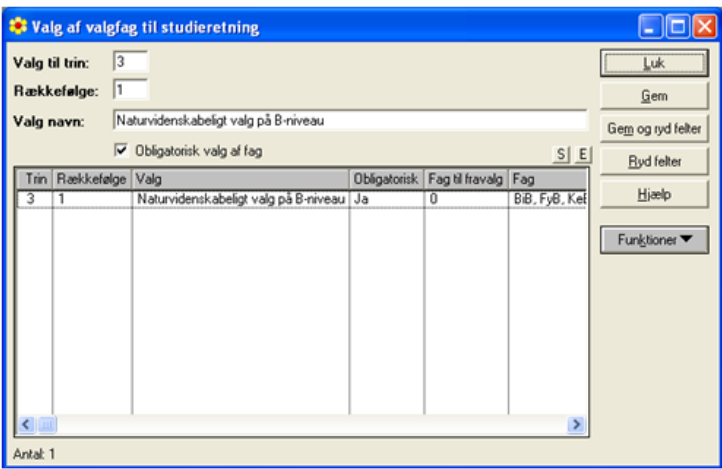

Hvis du skal tilføje yderligere valg til studieretningen, klikker du på Ryd felter-knappen og indtaster oplysninger om det næste valg.

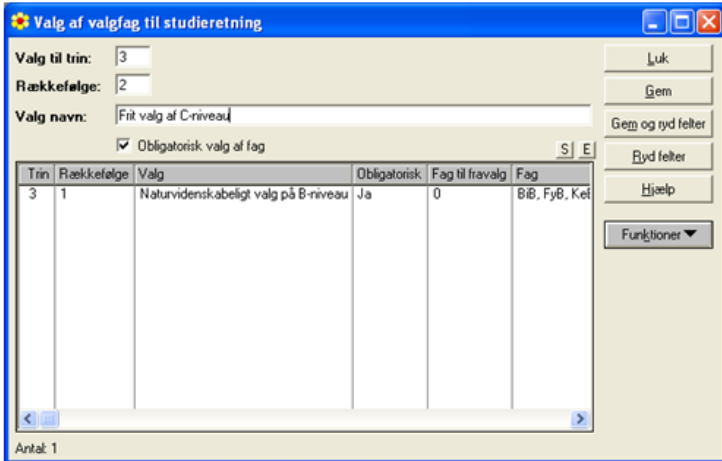

Hvis du har valgt Alle ved Vis fag der udbydes til: kan du markere fag, som du i valgfagslisten via Koder>>Valgfag... har markeret kun udbydes til 1. år.

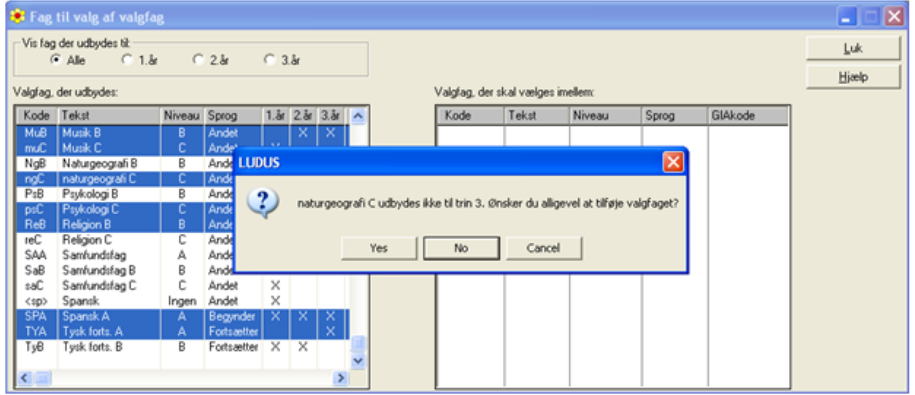

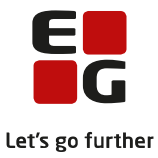

Når du klikker på  $\frac{1}{\sqrt{2}}$ -knappen for at flytte de valgte fag til højre side, får du en advarsel om, at faget ikke udbydes til trin 3, og tilbydes at faget kan vælges alligevel. Klik på Ja/Yes-knappen og faget flyttes.

Når du har flyttet valgfagene til højre side, kan det være svært at overskue, om du har fået valgt de korrekte valgfag.

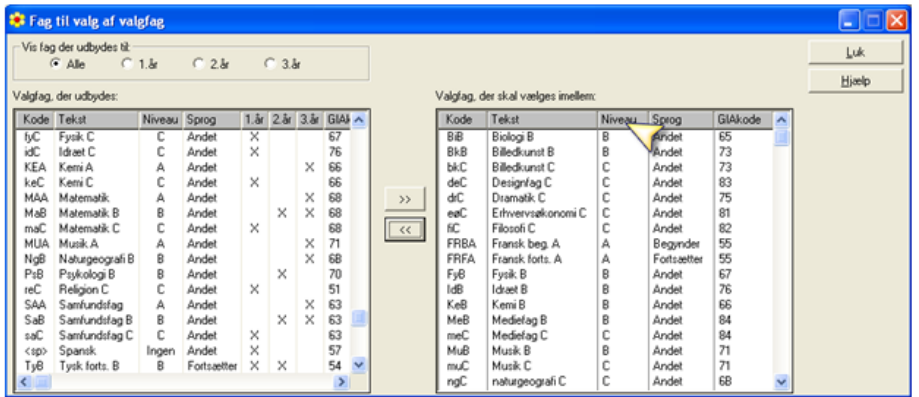

Du kan ændre på sorteringen ved at holde musen over den grå kolonneoverskrift og højreklik. Fx på Niveau hvorved sorteringen ændres og A, B og C-niveaufag samles.

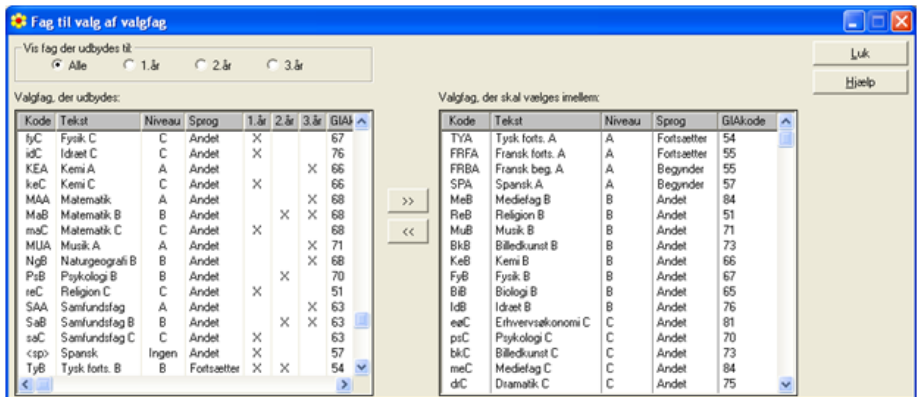

Klik på Luk-knappen, når du har sikret dig, at du har fået valgt de korrekte valgfag.

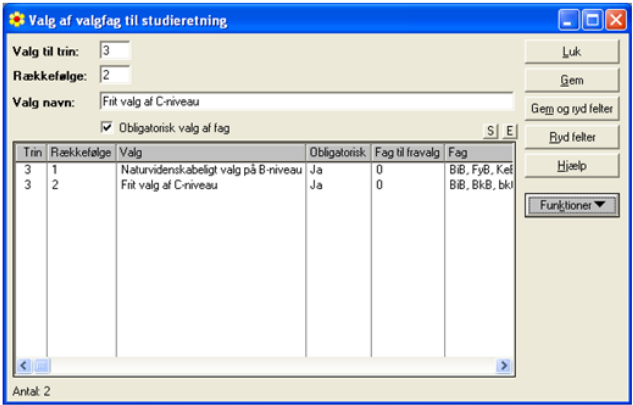

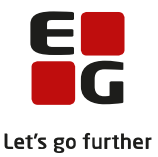

Af listen fremgår det nu, at du har tilføjet to valg til studieretningen og i hvilken rækkefølge de vil blive vist for kursisten på LUDUS Web.

Listen kan eksporteres ved at klikke på E-knappen til højre over listen.

#### <span id="page-10-0"></span>**1.6 Fag til fravælgelse af valgfag**

Du kan have kursister på en studieretning, som allerede er tilmeldt et valgfag, så de ikke skal foretage et valg, som andre kursister på studieretningen skal foretage. Det kan fx være kursister som allerede er tilmeldt et begyndersprog på A-niveau.

Du kan derfor via Funktioner-knappen definere Fag til fravælgelse af valg...

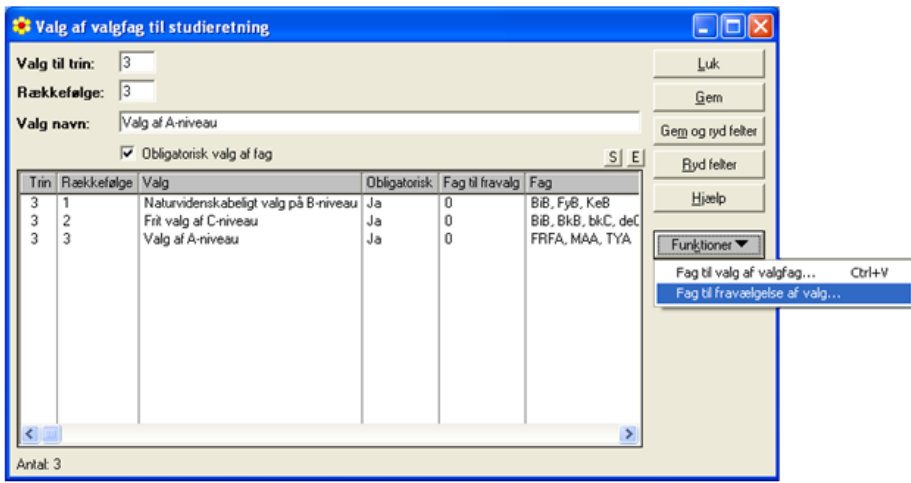

I det viste eksempel skal valget Valg af A-niveau kun vises for de kursister i studieretningen, som ikke har et af fagene Fransk begyndersprog A-niveau, Tysk begyndersprog A-niveau og Spansk begyndersprog Aniveau.

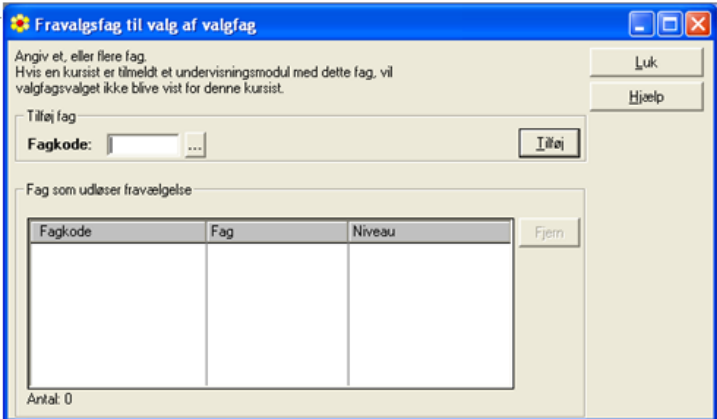

Du kan angive de aktuelle fagkoder, og hvis en kursist har undervisningstilmelding til ét af fagene, bliver valget sorteret fra, og vil ikke blive vist på LUDUS Web.

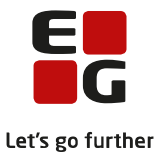

Du kan udfylde feltet delvist, inden du bruger Vis muligheder-knappen (...). Så hvis du fx vil finde Fransk begyndersprog A-niveau (fagkode 55XZX), kan du indtaste 55, trykke på F3-tasten og få vist en liste, som kun indeholder fransk-fagkoder.Opsætningen omfatter flere delelementer, der her vil blive gennemgået.

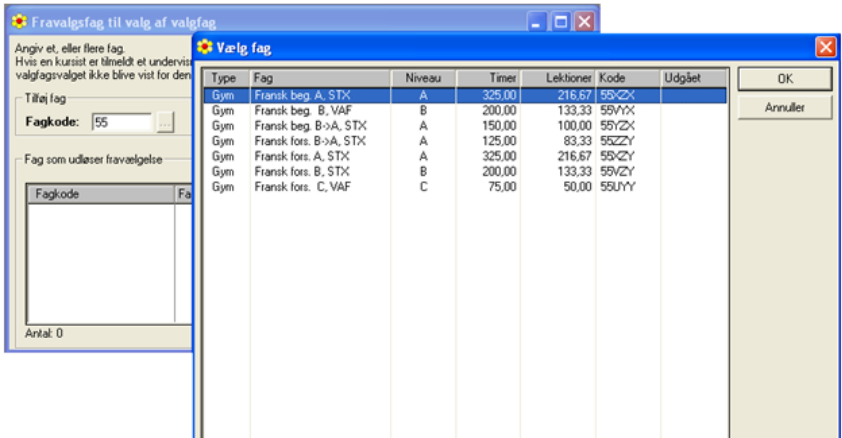

Markér det berørte fag, klik på OK og derefter på Tilføj-knappen.

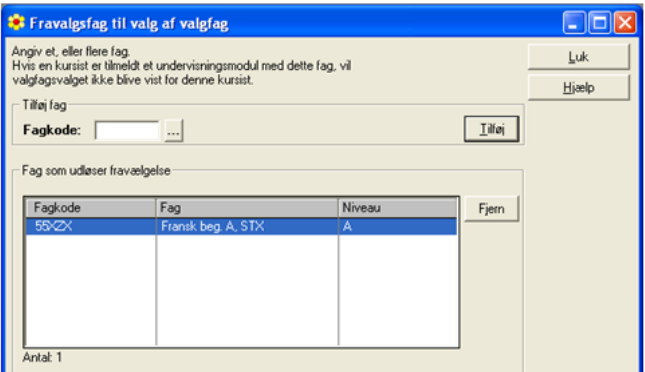

Faget vises nu i listen over Fag som udløser fravælgelse. Tilføj alle relevante fagkoder til listen.

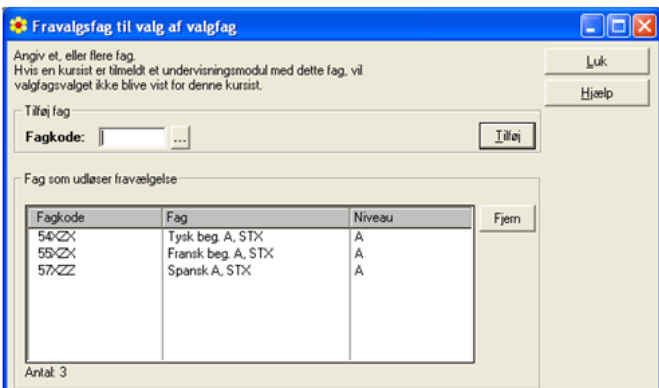

Det er vigtigt, at du får tilføjet de korrekte fagkoder, så kontroller fagkoden på de undervisningsmoduler, som de pågældende kursister er tilmeldt.

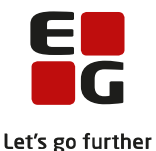

Hvis du har fået tilføjet en forkert fagkode til listen, kan du markere linjen og klikke på Fjern-knappen. Herved får du slettet den forkerte fagkode og kan derefter tilføje den korrekte.

De fag du tilføjer til listen Fag til fravælgelse af valg skal ikke indsættes som Fag, der skal vælges imellem: ved Koder>>Studieretninger…>>Valgfag til studieretningen…>>Fag til valg af valgfag….

#### <span id="page-12-0"></span>**1.7 Kopier til studieretning**

Studieretningerne er oprettet for hvert skoleår og der er derfor behov for at kunne kopiere dem. Du kopierer studieretningen via Koder>>Studieretninger...>>Funktioner>>Kopier studieretningen...

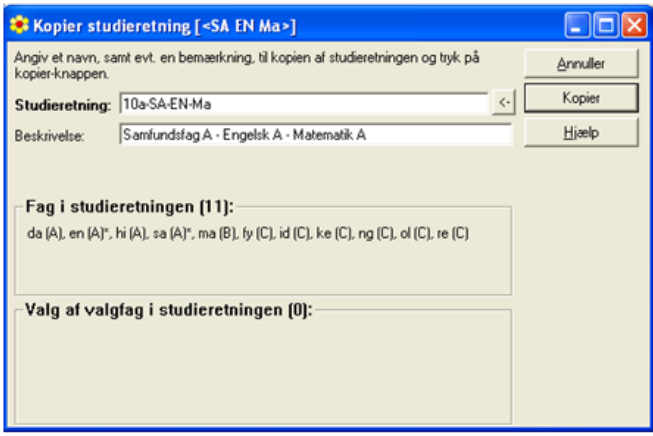

Angiv navn til kopien af studieretningen samt eventuelt en beskrivelse. Klik på Kopier og der kommer kvittering for kopieringen.

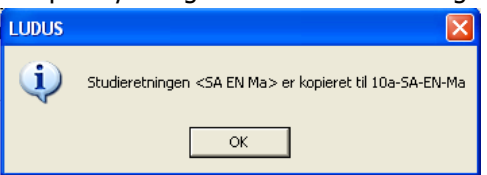

#### <span id="page-12-1"></span>**1.8 Studieretninger i øvrigt**

Når studieretninger ikke længere er aktuelle, kan du markere dem Udgået. Det kan du gøre ved at klikke en studieretning op fra listen og sætte markering i feltet Udgået via Koder> Studieretninger.....

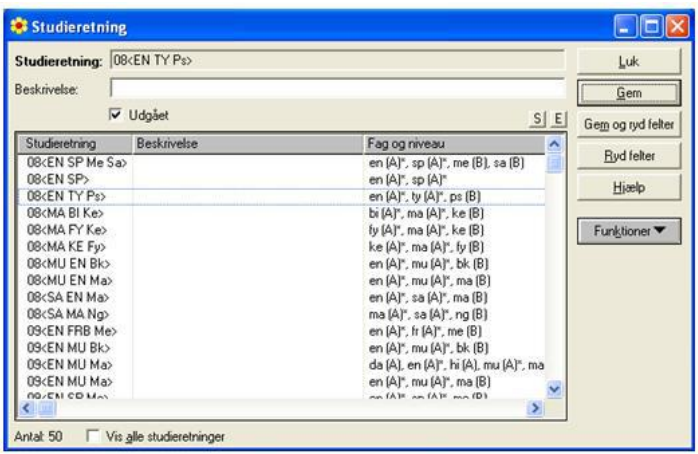

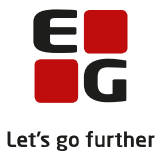

Klik på Gem.

Du kan også vælge at markere flere studieretninger i listen og vælge Funktioner >> Marker studieretninger udgået…

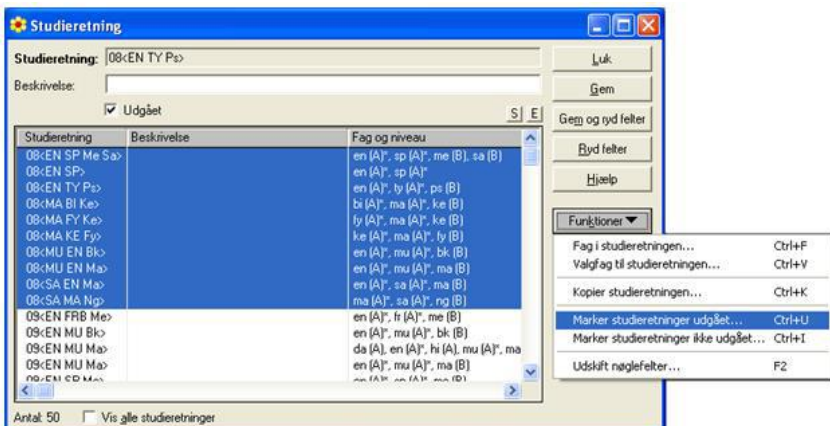

Da vi ikke har sat markering ved Vis alle studieretninger nederst i vinduet, forsvinder de udgåede studieretninger straks fra listen.

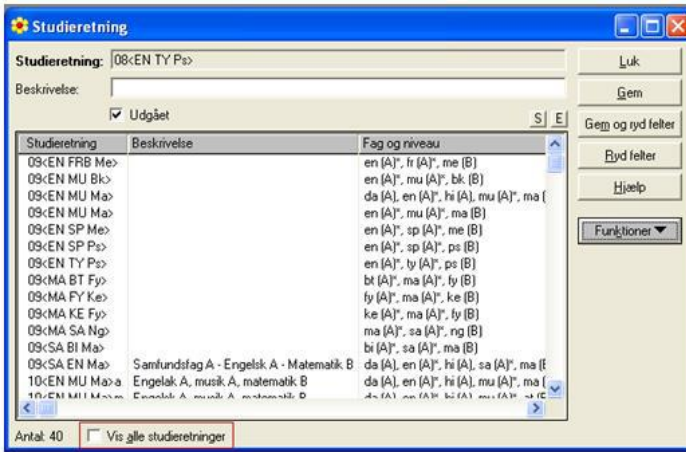

Sætter du markering ved Vis alle studieretninger, kan du se alle studieretninger du har i systemet, uanset om de er markeret Udgået eller ej.

Hvis du har fået sat fejlagtige Udgået-markeringer, kan du markere de pågældende studieretninger og vælge Funktioner >> Marker studieretninger ikke udgået….

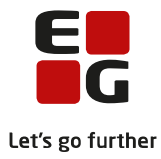

## <span id="page-14-0"></span>**2 LUDUS Web**

#### **Administrator**

#### <span id="page-14-1"></span>**2.1 Opret valgperiode**

Når valgfag og studieretninger er tilpasset i LUDUS Kerne, er du klar til at oprette valgperiode til Valg af valgfag på LUDUS Web. Det gøres via menupunktet Studieretning.

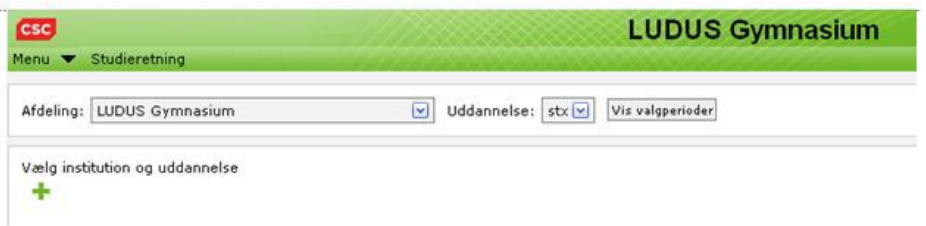

Vælg institution. Du kan vælge en afdeling eller hele institutionen. Vælg uddannelse. Du får tilbudt de uddannelser, som du har kursister på. Klik derefter på det grønne

I vinduet Opret valgperiode for ... kan du nu indtaste oplysninger til valgperioden.

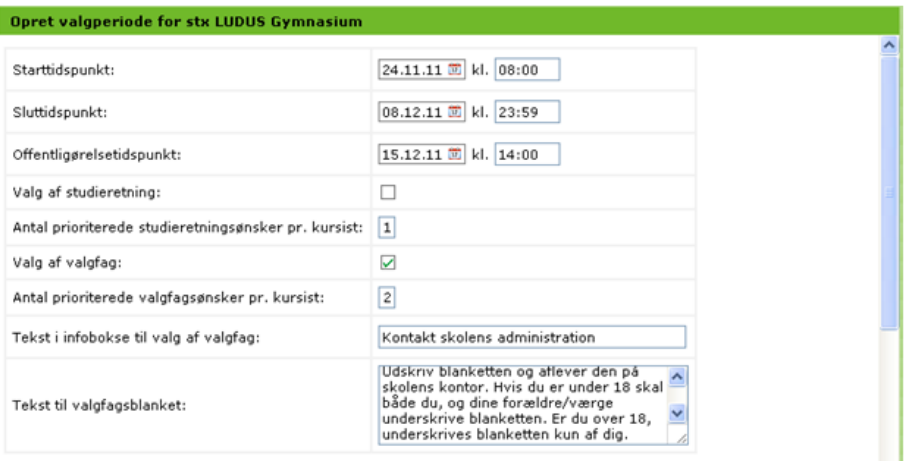

Starttidspunkt: Klik på kalenderen efter datoen og udpeg datoen for det tidspunkt fra hvornår kursisten skal kunne vælge valgfag.

Sluttidspunkt: Klik på kalenderen efter datoen og udpeg datoen for det tidspunkt til hvornår kursisten skal kunne vælge valgfag.

Offentliggørelsestidspunkt: Klik på kalenderen efter datoen og udpeg datoen for det tidspunkt fra hvornår kursisten skal kunne se tildelte valgfag.

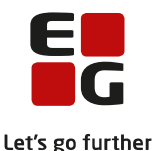

Valg af studieretning: Skal ikke anvendes ved valg af valgfag. Anvendes til valg af studieretning - se vejledning til dette via LUDUS Web hjælpen>>Vælg 'Tips & Tricks' i panelet til venstre: Tips og Tricks nr. 67 - Studieretningsvalg.

Antal prioriterede studieretningsønsker pr. kursist : Skal ikke anvendes ved valg af valgfag. Anvendes til valg af studieretning.

Valg af valgfag: Sæt markering i feltet, når valgperioden skal omhandle valg af valgfag. Når du sætter markering i feltet åbnes mulige studieretninger, der skal vælges valgfag for nederst i listen.

Marker de studieretninger, som du ønsker skal omfattes af valgperioden.

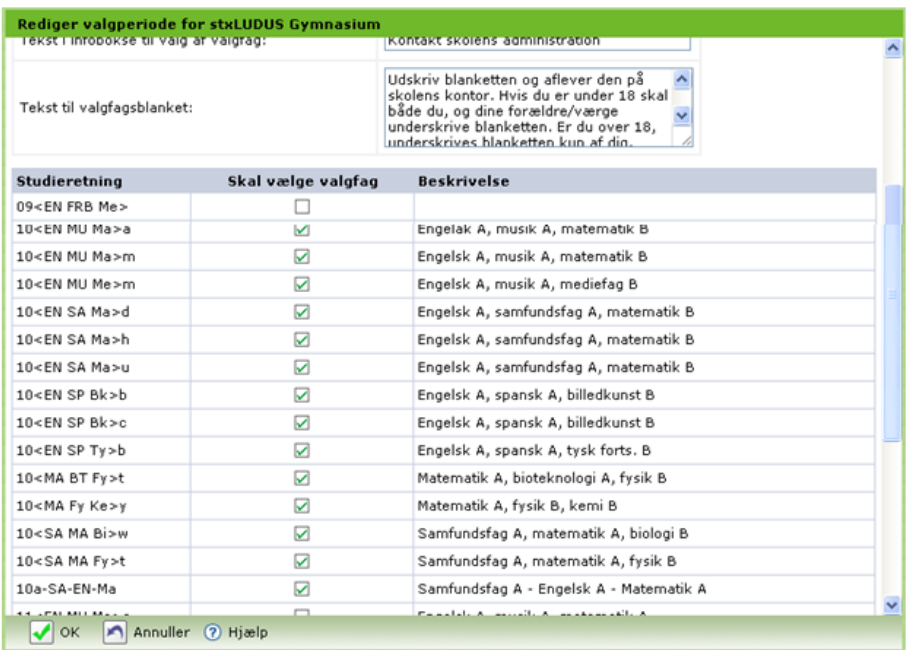

Antal prioriterede valgfagsønsker pr. kursist: Angiv antal valgfagsønsker, som kursisten skal angive. Hvis du skriver 2 i feltet, vil kursisten blive afkrævet primære valgfag samt alternative valgfag. Kursisten skal vælge alternative valg, som er forskellige fra det primære valg (hvis der er mere end et fag i kursistens valgliste).

Tekst i infobokse til valg af valgfag: Der dukker infobokse op til kursisten, hvis LUDUS Web ikke kan håndtere kursistens valg (fx bortfald af begyndersprog på A-niveau ved valgt af MA-FY-KE). Du kan ændre teksten i infoboksen, hvis du fx i stedet ønsker, at kursisten kontakter skolens studievejleder.

Tekst til valgfagsblanket: Når kursisten har gemt sit valg, kan der udskrives en valgfagsblanket, som kursisten kan underskrive og aflevere. Du kan ændre teksten på blanketten, hvis du ønsker det.

Når oplysninger til oprettelse af valgperioden er indtastet, klikkes OK.

Den oprettede valgperiode vises i listen.

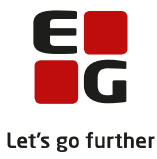

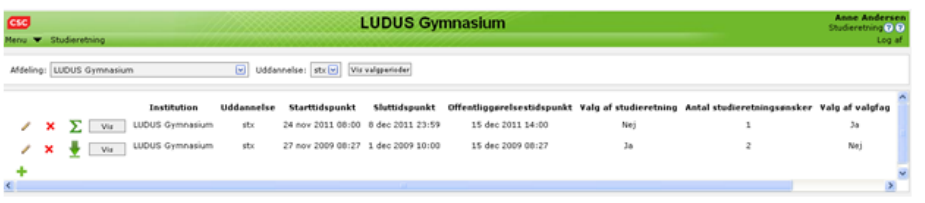

Når menupunktet Studieretning efterfølgende åbnes, skal du klikke på Vis valgperioder-knappen, for at få vist de oprettede valgperioder til Valg af studieretning og Valg af valgfag.

Hvis du har brug for at redigere den oprettede valgperiode, kan du klikke på Rediger valgperiode-ikonet.

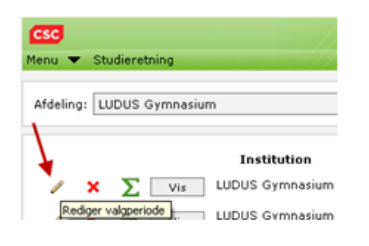

Du kan slette en oprettet valgperiode ved at klikke på Slet valgperiode-ikonet.

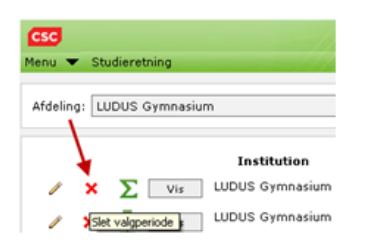

Ved klik på Vis-knappen (Vis kursister der kan vælge eller har valgt i perioden) får du vist en liste, som indeholder alle kursister, der skal vælge eller har valgt valgfag i den pågældende valgperiode.

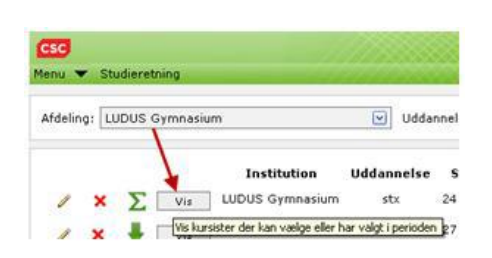

Når listen åbnes, vises kursisternes valgfagsønsker, hvis de allerede har foretaget valg af valgfag. Hvis du ønsker en visning af kursistens niveauer og blokke, skal du sætte en markering i feltet Vis niveau og blokke øverst til venstre. Bemærk, at det tager noget tid at beregne kursisternes niveauer og blokke.

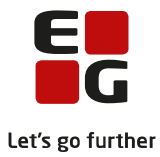

#### Vis: □ Vis niveau og blokke (tager tid at beregne)

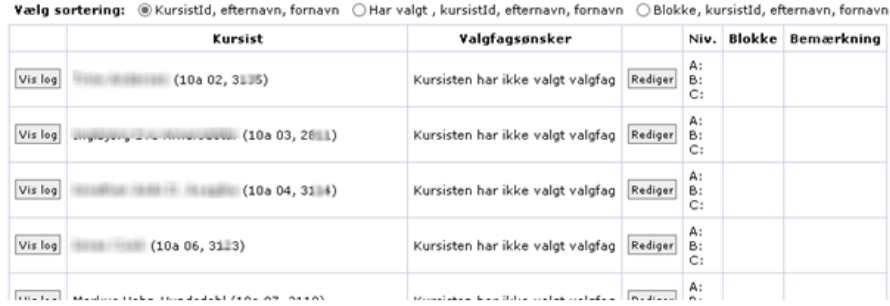

#### <span id="page-17-0"></span>**2.2 Tildeling af valgfag til kursisten**

Hvis kursisten ikke har adgang til internettet, og derfor ikke kan foretage valg af valgfag på LUDUS Web, kan du indtaste kursistens valg ved at klikke på Rediger-knappen ud for kursisten. Herved åbnes indtastningsvinduet og du kan redigere kursistens valgfagsønsker.

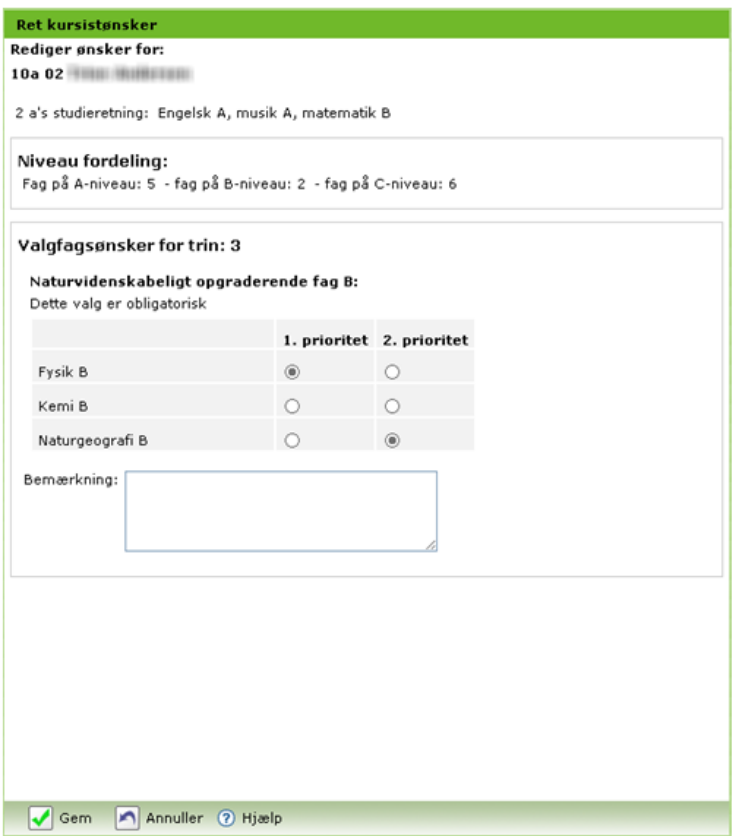

Øverst vises kursistens studieretning, som danner baggrund for de valgfag, som kursisten skal vælge.

Niveau fordeling: Viser kursistens fag fordelt på niveauer, inden der er valgt valgfag.

Valgfagsønsker for trin: 3: Her kan du indtaste kursistens valg. Kursisten skal vælge de Valgfag til studieretningen, som du tilføjede i LUDUS Kerne via Koder >> Studieretninger…

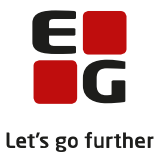

Hvis du har oprettet valgperioden med to prioriterede valgfagsønsker pr. kursist, skal kursisten vælge et valgfag i kolonnen 1. prioritet og et valgfag i 2. prioritet, som er forskelligt fra valgfaget i 1. prioritet (hvis der er mere end et fag i kursistens valgliste).

Bemærkning: Du kan tilføje en bemærkning på kursistens vegne i feltet.

Klik på Gem.

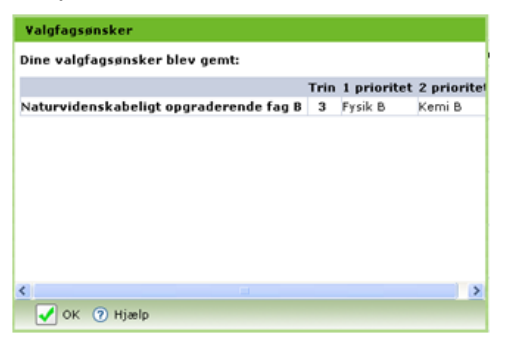

Der gives en kvittering for, at valgfagsønskerne blev gemt. Klik på OK.

Herefter vises kursistens valgfagsønsker i listen.

Ved klik på Vis log-knappen yderst til venstre kan du se, hvem der har ønsket/valgt valgfag for kursisten.

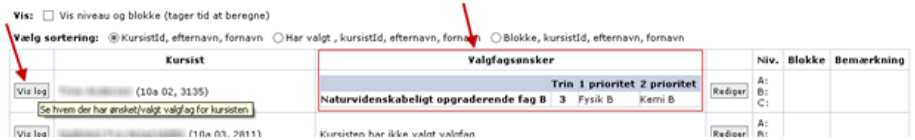

I vinduet Historik over valgfagsønsker vises hvilke ændringer der er foretaget samt hvem der har foretaget ændringen.

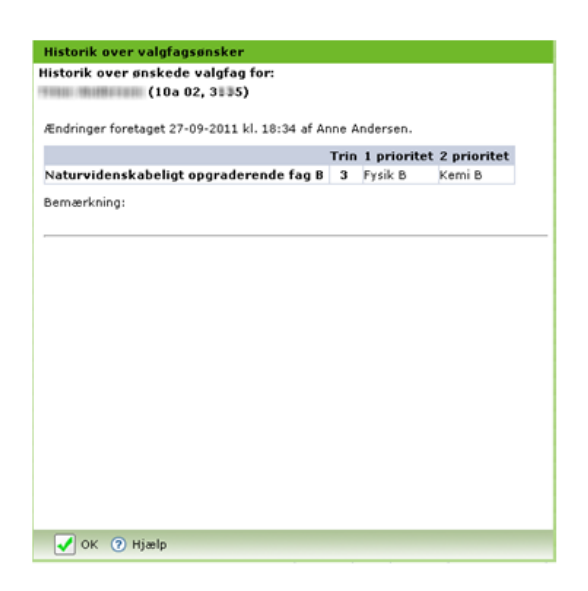

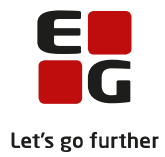

## <span id="page-19-0"></span>**3 Kursist**

#### <span id="page-19-1"></span>**3.1 Valg af valgfag**

Kursisten foretager valg af valgfag via Kursist >> Valgfag

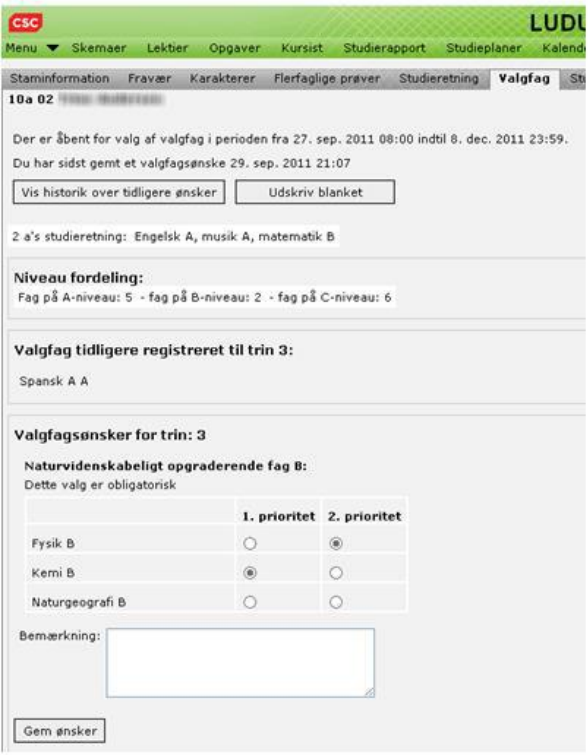

Øverst i vinduet vises i hvilken periode, der er åbent for valg af valgfag. Desuden får kursisten besked om, hvornår der sidst er gemt valgfagsønske.

Klik på Vis historik over tidligere ønsker-knappen viser hvilke ændringer, der er foretaget, samt hvem der har foretaget ændringen.

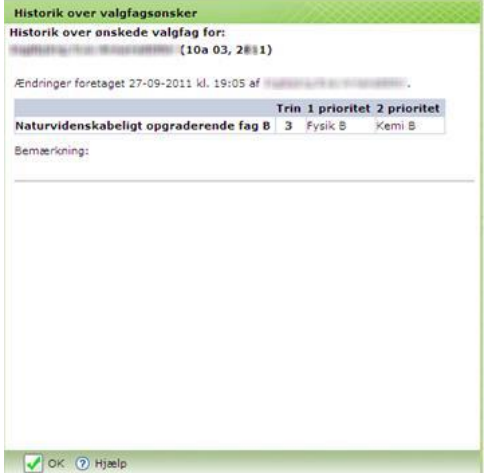

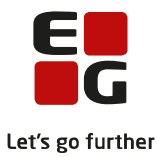

Kursistens studieretning vises med teksten som er skrevet på studieretningens felt Beskrivelse i LUDUS Kerne under Koder>>Studieretninger….

Niveau fordeling: Viser kursistens fag fordelt på niveauer, inden der er valgt valgfag.

Valgfag tidligere registreret til trin 3: Hvis kursister tidligere har afgivet foreløbige valg (som er angivet i LUDUS Kerne>>Kursist-vinduet>>Funktioner>>Uddannelse…>>Valgfag 1. år/Valgfag 2. år/Valgfag 3. år) vises disse som tekst. Når valgperioden senere er lukket, og du har offentliggjort valgfag til kursisten, kan du overføre valgfagene til LUDUS Kerne. Tidligere registrerede valgfag vil dermed blive overskrevet af de overførte valgfag.

Valgfagsønsker for trin: 3: Her kan kursisten indtaste ønskede valgfag. Kursisten skal vælge de Valgfag til studieretningen, som du tilføjede i LUDUS Kerne via Koder>>Studieretninger...

Kursisten i det viste eksempel er allerede tilmeldt Spansk begyndersprog på A-niveau. I LUDUS Kerne er der via Koder>>Studieretninger...>>Valgfag til studieretningen...>>Fag til fravælgelse af valg angivet, at valget Frie valgfag ikke skal vises for kursister, som er tilmeldt fagkoden 57XZZ (Spansk A, STX). Kursisten får derfor kun vist ét valg: Naturvidenskabeligt opgraderende fag B.

Kursisten skal vælge et valgfag i kolonnen 1. prioritet og et valgfag i 2. prioritet, som er forskelligt fra valgfaget i 1. prioritet (hvis der er mere end et fag i kursistens valgliste).

Kursisters valg til næste trin er endeligt og valg til efterfølgende trin er foreløbige. Altså kan en kursist i 1.g foretage endeligt valg til 2.g og foreløbigt valg til 3.g. Kursister i 2.g kan foretage endeligt valg til 3.g.

Kursisten tilbydes valgfag ud fra Valgfag til studieretningen i LUDUS Kerne og under hensyntagen til Fag i studieretningen, kursistens afsluttede fag (fra kursistens protokol) og kursistens holdtilmeldinger/eksamenstilmeldinger (eksamenstilmelding hvis kursisten er ny i klassen og tilmeldt en eksamen som selvstuderende).

Når kursisten har valgt et valgfag, kan valgfaget ikke vælges igen. Ved klik på Gem ønsker-knappen gives denne fejl-meddelelse.

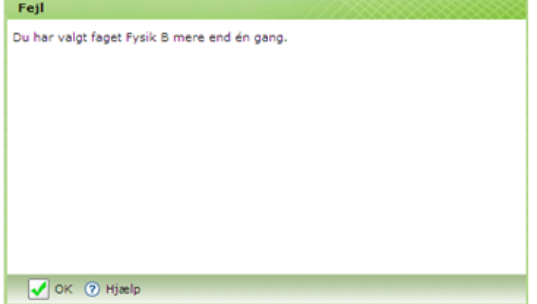

Klik OK og foretag et andet valg.

Valg af fagene Biologi A, Fysik A, Kemi A, Samfundsfag A, International økonomi A og Finansiering B forudsætter, at kursisten også er tilmeldt Matematik B eller vælger dette.

Hvis kursisten ikke opfylder denne forudsætning fås denne fejl-meddelelse.

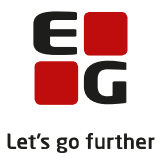

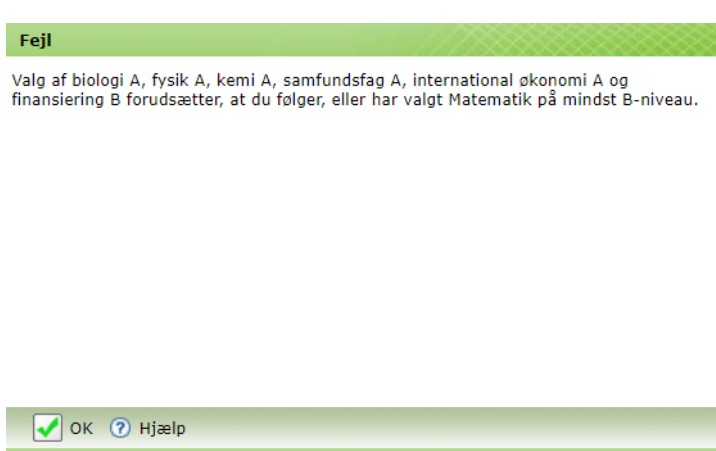

En kursist må kun vælge ét af fagene: kommunikation/IT C og A, Informatik C og B eller IT A. Ligeledes må kursisten kun vælge ét af fagene: Virksomhedsøkonomi B og A eller Erhvervsøkonomi C. Hvis kursisten alligevel vælger to af fagene, gives der også fejlmeddelelse om det.

Hvis en kursist, som kun skal vælge ét valgfag i 3.g og allerede har valgt et begyndersprog på A-niveau, eller en kursist som ikke har flere valg, får denne meddelelse.

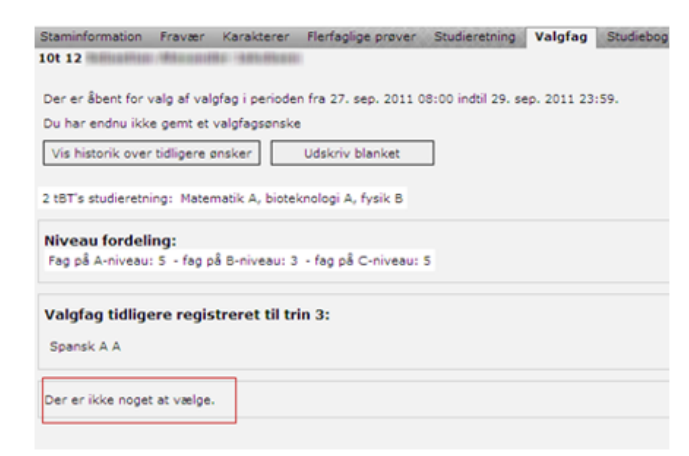

Bemærkning: Kursisten kan tilføje en bemærkning.

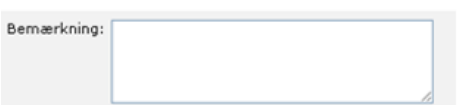

Når kursisten har indtastet sine valg, klikkes på Gem ønsker.

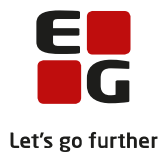

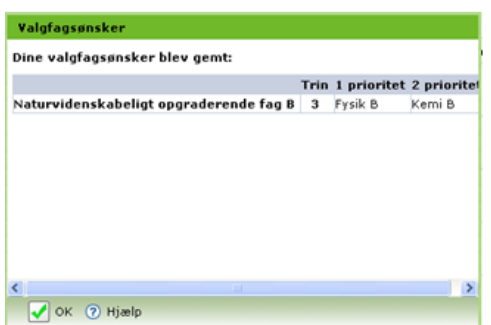

Der gives en kvittering for, at valgfagsønskerne blev gemt. Klik på OK.

Hvis valgperioden endnu ikke er åben for kursistens valg af valgfag, vises dette øverst i vinduet.

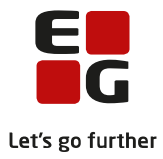

### <span id="page-23-0"></span>**4 Lærer**

### <span id="page-23-1"></span>**4.1 Kursistens valg af valgfag**

Lærere kan følge kursisternes valg af valgfag via Kursist>>Avanceret søgning>>Klasser >Valgfag:

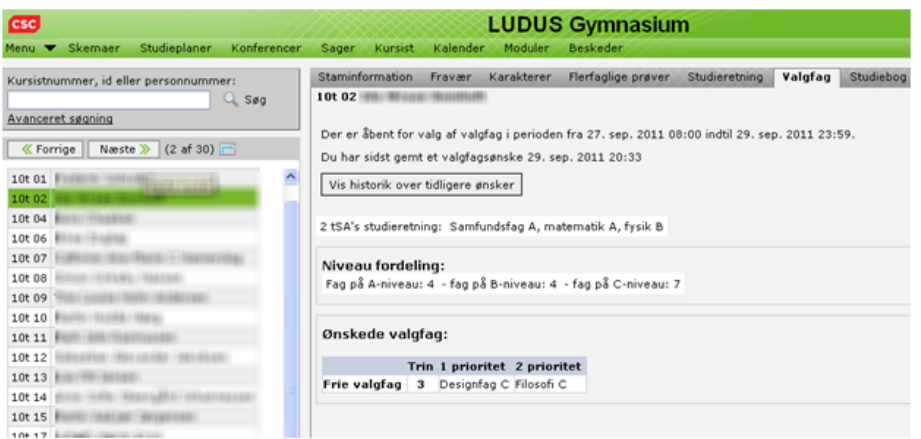

Læreren kan bladre mellem kursisternes ønskede valgfag ved hjælp af Forrige- og Næste-knapperne over klasselisten.

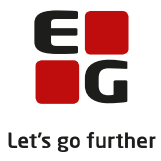

## <span id="page-24-0"></span>**5 Administrator**

#### <span id="page-24-1"></span>**5.1 Opgørelse af valgfag**

Du kan følge kursisternes valg af valgfag via menupunktet Studieretning. Du skal klikke på Vis valgperioder-knappen og derefter på Vis-knappen. Hvis du samtidig vil kontrollere kursisters niveauer og blokke, skal du markere Vis niveau og blokke.

Du kan vælge sortering ved at flytte radioknappen til den ønskede sortering.

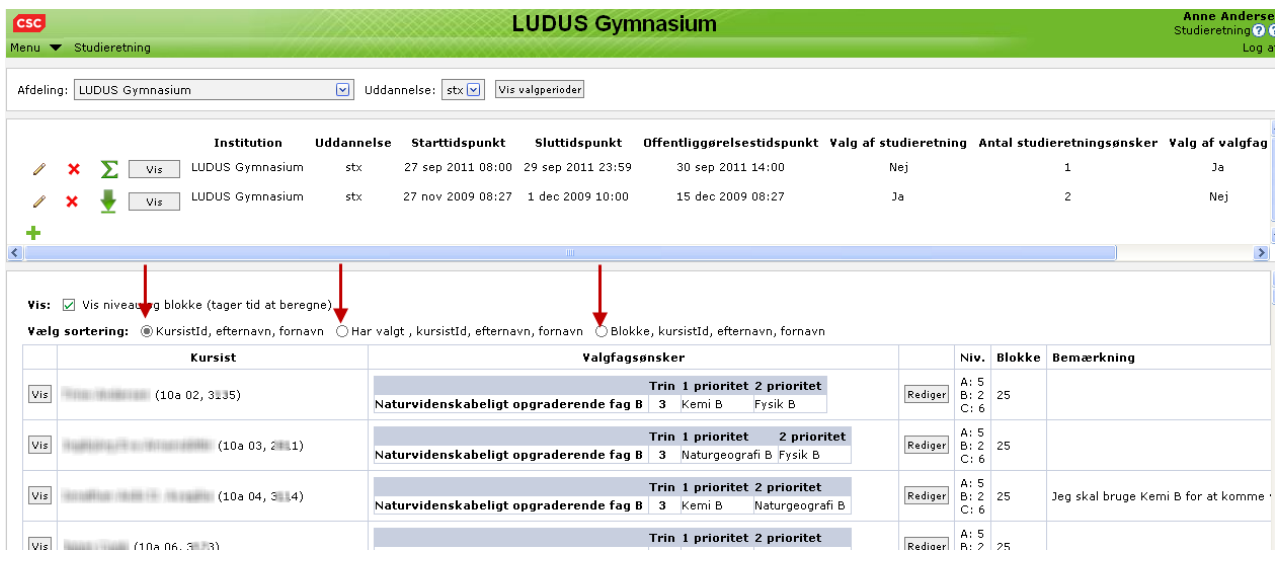

Hvis du flytter sorteringsknappen til Har valgt, kursistId, efternavn, fornavn, kan du kontrollere hvilke kursister, som eventuelt mangler at foretage valg af valgfag.

Hvis du flytter sorteringsknappen til Blokke, kursistId, efternavn, fornavn, kan du kontrollere om kursister har tilstrækkeligt antal blokke og kan bestå STX/STK.

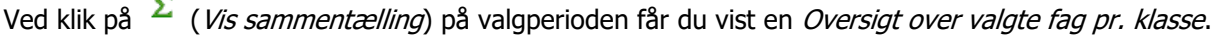

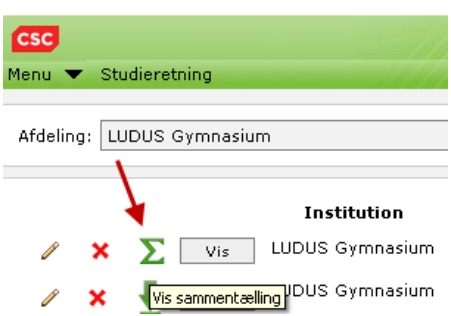

Du kan skifte fra visning af listen for Næste års valgfag til Efterfølgende års valgfag ved at flytte radioknappen.

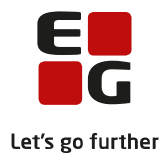

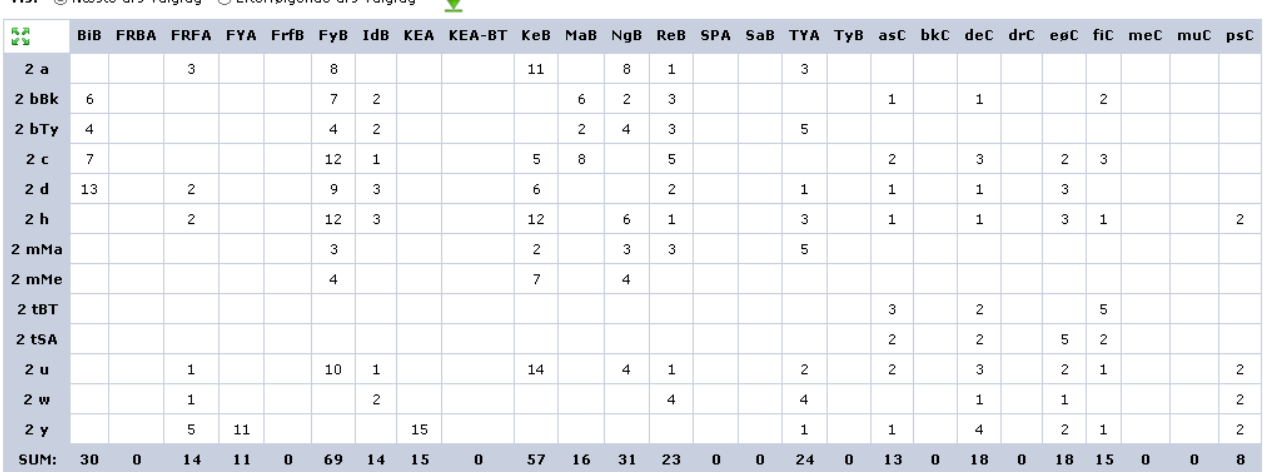

Overs<mark>i</mark>gt over valgte fag p<mark>.</mark> klasse: 249/269 kursister har valgt<br>Vis: viæste års valgfag ∴O Efterfølgende års valgfag

Ved klik på Vis kursister i oversigten foldes klasserne ud, og du ser den enkelte kursists valg.

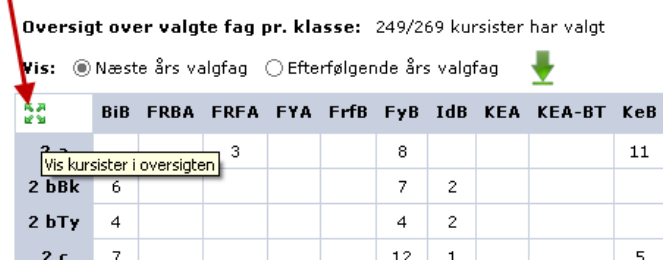

#### Oversigt over valgte fag pr. klasse: 249/269 kursister har valgt

Vis:  $\circledast$  Næste års valgfag  $\circlearrowright$  Efterfølgende års valgfag

| 囂                        |          |          |              |          |          |              |          |          | BIB FRBA FRFA FYA FrfB FyB IdB KEA KEA-BT KeB MaB NgB ReB SP |              |          |              |   |    |
|--------------------------|----------|----------|--------------|----------|----------|--------------|----------|----------|--------------------------------------------------------------|--------------|----------|--------------|---|----|
| 2a                       | $\bf{0}$ | $\bf{0}$ | 3            | $\bf{0}$ | $\bf{0}$ | 8            | $\bf{0}$ | $\bf{0}$ | $\boldsymbol{0}$                                             | 11           | $\bf{0}$ | 8            | 1 | -0 |
| 10a 02 -                 |          |          |              |          |          |              |          |          |                                                              | $\mathbf{1}$ |          |              |   |    |
| 10a 03 -                 |          |          |              |          |          |              |          |          |                                                              |              |          | $\mathbf{1}$ |   |    |
| $10a04 -$                |          |          |              |          |          |              |          |          |                                                              | $\mathbf{1}$ |          |              |   |    |
| $10a 06 -$               |          |          |              |          |          | $\mathbf{1}$ |          |          |                                                              |              |          |              |   |    |
| $10a 07 -$               |          |          |              |          |          |              |          |          |                                                              |              |          | $\mathbf{1}$ |   |    |
| 10a 08 -                 |          |          |              |          |          |              |          |          |                                                              |              |          | $\mathbf 1$  |   |    |
| 10a 09 -                 |          |          |              |          |          | $\mathbf{1}$ |          |          |                                                              |              |          |              |   |    |
| $10a 10 -$               |          |          |              |          |          |              |          |          |                                                              | $\mathbf{1}$ |          |              |   |    |
| $10a 11 -$               |          |          | $\mathbf{1}$ |          |          | $\mathbf{1}$ |          |          |                                                              |              |          |              |   |    |
| $10a 12 -$               |          |          |              |          |          |              |          |          |                                                              | $\mathbf{1}$ |          |              |   |    |
| $10a 14 -$               |          |          |              |          |          |              |          |          |                                                              |              |          | $\mathbf{1}$ |   |    |
| 10a 15 -                 |          |          |              |          |          |              |          |          |                                                              |              |          | $\mathbf{1}$ |   |    |
| $10a 16 -$               |          |          |              |          |          | $\mathbf{1}$ |          |          |                                                              |              |          |              |   |    |
| 10a 17 - ANNIHAMAN AND R |          |          |              |          |          |              |          |          |                                                              | 1            |          |              |   |    |

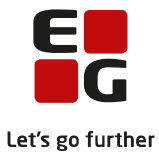

Hvis du ønsker at eksportere oversigten til CSV-fil, kan du klikke på den grønne pil.

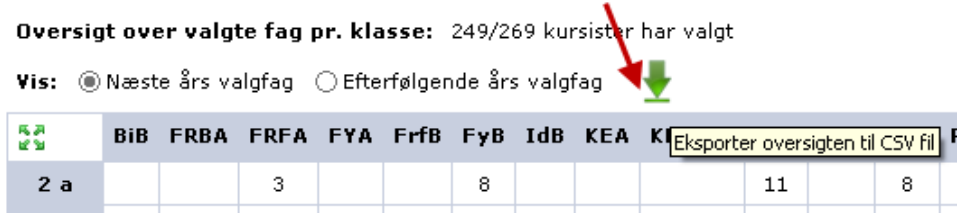

Du kan eksportere listen sammenfoldet med klassevisning eller foldet ud med visning af den enkelte kursists valg.

#### <span id="page-26-0"></span>**5.2 Overfør valgfag til LUDUS Kerne**

Når valgperiodens sluttidspunkt er passeret, vises en Frigiv-knap.

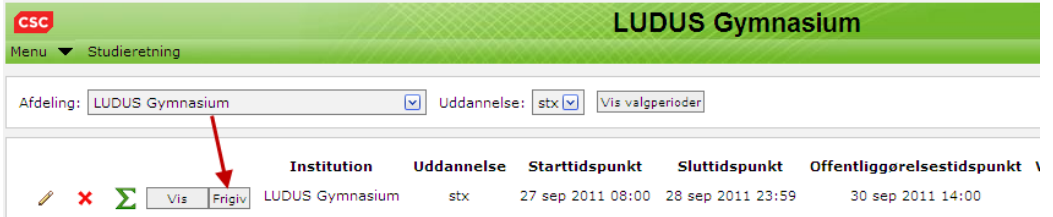

Når du frigiver valgfagsønsker, bliver kursisternes 1. prioritets valgfagsønsker overført til kursistens uddannelse i LUDUS Kerne.

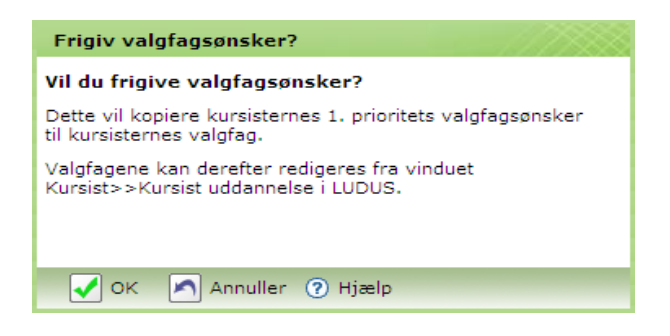

Hvis en 2.g-kursist allerede har valgfag noteret i LUDUS Kerne>>Kursist-vinduet>>Funktioner>>Uddannelse>>feltet Valgfag 3. år i LUDUS Kerne, vil dette blive overskrevet. Hvis du efterfølgende ønsker at ændre kursistens valgfag, kan du efter overførslen gøre det i LUDUS Kerne.

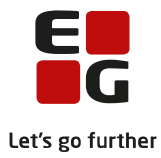

# Valgfagsønsker frigivet Valgfagsønskerne er frigivet 20 kursister havde ikke ønsket valgfag,<br>der er ikke gemt noget for dem. OK 2 Hjælp

Overførslen afsluttes med en meddelelse om, hvor mange kursister, der ikke havde ønsket valgfag på LUDUS Web.

Du kan se, hvilke kursister, som mangler at foretage valg af valgfag ved at klikke på Vis-knappen og derefter flytte radioknappen ved Vælg sortering over listen til: Har valgt, kursistId, efternavn, fornavn.

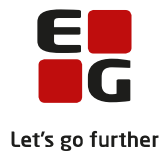

## <span id="page-28-0"></span>**6 LUDUS Kerne**

#### <span id="page-28-1"></span>**6.1 Overfør valgfag til LUDUS Kerne**

Nedenfor vises eksempel på, hvorledes overførte valgfag figurerer i LUDUS Kerne.

Kursistens valgfag i LUDUS Kerne før overførsel af valgfag fra LUDUS Web:

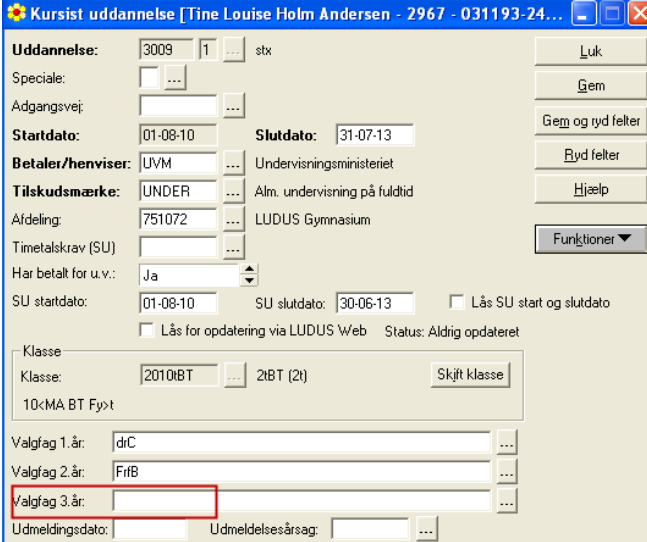

### Kursistens valgfag fra LUDUS Web:

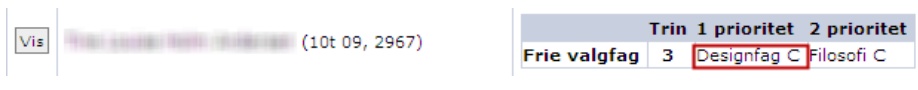

#### Kursistens valgfag i LUDUS Kerne efter overførsel af valgfag fra LUDUS Web:

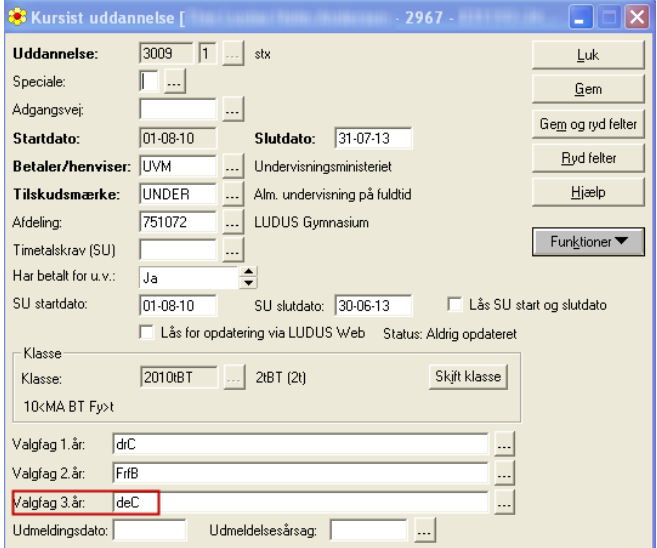